# Norton Internet Security 2009 90 日版 **セキュリティソフトウェアをご使用の前に**

C77556000

本書では、セキュリティソフトウェア「Norton Internet Security 2009 90 日版」(以降、本製品) を使用する上での注意事項やインストール方法などについて記載しています。ご使用の前に 必ずお読みください。

## **本製品のインストール状態**

購入時、本製品はコンピューターにインストールされていません。本製品を 使用するには、インストールをしてください。 インストール方法は、 O p.4 「Norton Internet Security のインストール」を ご覧ください。

# **サポート情報**

本製品のサポートは Symantec 社にて行います。 本製品に関するサポート情報は次のとおりです。 なお、このサポート情報は、予告無く変更される場合があります。

◆ ユーザー登録についておよび一般的なご質問 シマンテック コンシューマカスタマーサービスセンター 受付時間:10:00 ~ 17:00(土、日、祝日、年末年始を除く) TEL:0570-054115(ナビダイヤル)

◆ 技術的なお問い合わせ

シマンテック コンシューマ テクニカルサポートセンター 受付時間: 9:00 ~ 18:00 (土、日、祝祭日を除く) ご利用には、まずユーザー登録を行ってください。 ユーザー登録サイト: http://www.symantec.com/region/jp/techsupp/regist/oem/epsondirect/

ユーザー登録を行うと、登録された電子メールアドレス宛にテクニカル サポートセンターの連絡先を通知します。

シマンテック コンシューマ テクニカルサポートセンターのご利用期間 は、登録日から 90 日間となります。期間経過後のご利用は、有償サポー トチケットの購入か、パッケージ製品へのアップグレードが必要になり ます。

#### ◆ 期限切れによる「更新サービスの延長」申し込み

シマンテックストア 受付時間:10:00 ~ 17:00(土、日、祝日、年末年始を除く) TEL:0570-005557(ナビダイヤル) ホームページ: http://www.symantec.com/region/jp/techsupp/regist/oem/epsondirect/

## **Norton Internet Security の機能**

本製品には、次のような機能があります。

- ウイルス対策
- スパイウェア対策
- パーソナルファイアウォール
- 個人情報盗難対策 (アドオンパック)
- フィッシング対策
- ネットワーク監視機能
- ボットネット対策
- ルートキット削除機能
- ブラウザ保護機能
- インターネットワーム対策
- 侵入検知と防止機能
- OS とアプリケーションの保護
- Web サイト認証
- パルス アップデート
- ノートン インサイト
- SONAR ™ ビヘイビア検出技術
- スパム対策
- 保護者機能 (アドオンパック)

機能の詳細は、本製品のヘルプをご覧ください。

「ヘルプとサポート」-「ヘルプ」

## **Windows のセキュリティ機能の設定**

本製品には Windows のセキュリティ機能と同等の機能が備えられています。 本製品をインストールまたは設定すると、次の Windows の機能は「無効」 に設定されます。

- Windows ファイアウォール
- Windows Defender

本製品の機能によりコンピューターのセキュリティは守られていますので、 Windows の機能は「無効」のままお使いください。

コンピューターウイルス(以降、ウイルス)とは、コンピューターのシステ ムやデータに対して意図的に何らかの被害を及ぼすように作られたプログラ ムです。外部とデータをやり取りしたり、悪意のあるホームページを閲覧し たりすることで感染する危険があります。インターネットや、電子メールの 普及とともに、ウイルスに感染する可能性はますます高くなってきています。

## ウイルス被害にあわないために

ウイルスの被害にあわないために、次の項目を実施してください。

- 本製品のウイルス定義ファイルを常に最新のものにしておく p.3「更新サービス」
- メールの添付ファイルやダウンロードしたファイル、外部から持ち込ま れたメディアなどはウイルスチェックをしてから開く

また、万一のウイルス被害に備えて、定期的にデータのバックアップをとっ ておくことをおすすめします。

## ウイルスに感染してしまったら

ウイルスに感染してしまった場合は、感染被害の拡大と再発防止のため、「情 報処理推進機構」に届出をしてください。 詳しくは、「情報処理推進機構」のホームページをご覧ください。 http://www.ipa.go.jp

# **更新サービス**

本製品には、ウイルス定義ファイル\*などの更新版をインターネットからダ ウンロードすることができる、「更新サービス」があります。更新版のダウ ンロードは、「LiveUpdate」を使用して行います。新種のウイルスなどから もコンピューターを守るため、定期的に LiveUpdate を行ってください。 LiveUpdate を行うには、インターネットへ接続している必要があります。

\* ウイルス情報が登録されているファイルです。本製品は、ウイルス定義ファイルを 使用して、ウイルスをチェックします。

## LiveUpdate

LiveUpdate は、まず本製品のインストール後に行います。  $\int \widehat{\mathcal{D}}$  p.7 [LiveUpdate] その後は定期的に行ってください。初期値では、定期的に自動で行われるよ う設定されています。

## 更新サービスの有効期限

更新サービスには有効期限が定められています。本製品は「Norton Internet Security 2009」の製品版ではありませんので、更新サービスの有効期限は、 インストール後 90 日間となります。

90 日経過後、さらに更新サービスを利用したい場合は、Symantec 社に更新 サービスの延長を申し込み、更新サービスの延長キー(有償)を購入する必 要があります。

購入については、次のアドレスから、Symantec 社の更新サービスの延長キー に関するページをご覧ください。

http://www.symantecstore.jp/key\_top.asp

#### 更新サービスの延長が無効になる場合

更新サービスの延長キーを購入して更新サービスを継続している場合に、次 の事項を行うと、更新サービスの延長が無効になってしまいます。

- Windows を再インストールする
- Windows をアップグレードする
- リストア (システムを復元) する

更新サービスの延長が無効になってしまった場合は、シマンテックストアま でお問い合わせください。

http://www.symantecstore.jp/users.asp

## **Norton Internet Security のインストール**

コンピューター購入時や Windows を再インストールした場合などには、本 製品をインストールします。

インストール方法は、場合により、次の 2 つがあります。

- コンピューター購入時:初期設定ツールからインストール
- 再インストール時など:ドライバ CD またはリカバリ CD からインストール

## 初期設定ツールからのインストール

コンピューター購入時は、初期設定ツールから本製品をインストールします。 インストール方法は、次のとおりです。

- 1 コンピューターの電源を入れ、Windows のセットアップが終了すると、自 動的に「初期設定ツール」が起動します。
- 2 「初期設定ツール」の「セキュリティ設定」画面で、画面の指示に従って本製 品のインストールを行います。
- 3 インストールが終了(初期設定ツールの設定が完了)したら、コンピュータ を再起動します。

これでインストールは完了です。インターネットに接続し、インストール後 の作業を行います。

■ p.6「インストール後の作業」

## ドライバー CD またはリカバリツールからのインストール

初期設定ツールでインストールをし忘れた場合や、Windows を再インストー ルした場合などは、ドライバー CD またはリカバリツールから本製品をイン ストールします。

インストールは「管理者(コンピュータの管理者)」アカウントでログオン して行ってください。

インストール方法は、機種により異なります。

- ドライバー CD からインストール
- リカバリツールからインストール

#### **< ドライバー CD の場合 >**

- 1 ドライバー CD を光ディスクドライブにセットします。
- 2 インストール画面を表示させます。

<Windows Vista の場合 >

- 1)「自動再生」画面が表示されたら、「Install.exe の実行」をクリック します。 表示されない場合は、[スタート] - 「コンピュータ」-「EPSON\_CD」をダブルクリックします。
- 2)「ユーザーアカウント制御」画面が表示されたら、[許可]をクリッ クします。

<Windows XP の場合 >

- 1) 正しくセットされると自動的に「ドライバー・ソフトウェアのインス トール」画面が表示されます。 表示されない場合は、[スタート] - 「マイコンピュータ」-「EPSON\_CD」をダブルクリックします。
- 3 「ドライバー・ソフトウェアのインストール」画面が表示されたら、「Norton Internet Security 2009」をクリックします。
- 4 「Norton Internet Security 2009 インストーラにようこそ」と表示され たら、「ユーザー使用許諾契約」をクリックして内容をよくお読みになり、[同 意してインストール]をクリックします。

インストールが行われます。

これでインストールは完了です。インターネットに接続し、インストール 後の作業を行います。

p.6「インストール後の作業」

**< リカバリツールの場合 >**

1 デスクトップ上の「リカバリツール」アイコンをダブルクリックします。

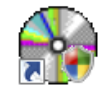

<リカバリツールアイコン>

- 2 Windows Vista の場合、「ユーザーアカウント制御」画面が表示されたら、 [続行]をクリックします。
- 3 「リカバリツール」画面が表示されたら、[インストール]をクリックします。
- 4 本体ドライバやソフトウェアの一覧の画面が表示されたら、一覧から 「Norton Internet Security 2009」を選択して[インストール]をクリッ クします。
- 5 「Norton Internet Security 2009 インストーラにようこそ」と表示され たら、「ユーザー使用許諾契約」をクリックして内容をよくお読みになり、[同 意してインストール]をクリックします。

インストールが行われます。

これでインストールは完了です。インターネットに接続し、インストール後 の作業を行います。

# **インストール後の作業**

インストールが完了したら、インターネットに接続した状態で、次の作業を 行います。

初期設定ツールからインストールを行った場合は、再起動すると自動的に、 「今すぐにコンピュータを保護」画面が表示されます。[今すぐアクティブに する]をクリックすると、手順2の画面が表示されます。

1 デスクトップ上の「Norton Internet Security」アイコンをダブルクリッ クします。

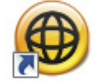

< Norton Internet Security アイコン>

2 「Norton アカウント」と表示されたら、次の作業を行います。

Norton アカウントとは

シマンテック社のサーバーにある Norton アカウントには、ご使用のプロ ダクトキーが保存されています。 プログラムを再インストールするとき にプロダクトキーが見つからない場合は、Norton アカウントを使用して プロダクトキーを取得することができます。

#### <Norton アカウントを使用する場合 >

- 1) 電子メールアドレスを入力し、[次へ] をクリックします。
- 2) パスワードを入力し、「サインイン]をクリックします。
- 3)「プロダクトキーを Norton アカウントに保存できました。」と表示され たら、[完了]をクリックします。

#### < Norton アカウントを使用しない場合>

- 1)「次へ]を 2 回クリックし、「後で通知する」をクリックします。
- 2)「90日の保護」と表示されたら、有償で使用期間を延長する場合は「今 すぐに延長] をクリックし、手続きを行います。 延長しない場合は、「延長しないで閉じる」をクリックして画面を閉じま す。

これで作業は完了です。引き続き、LiveUpdate をしてください。

## **LiveUpdate**

本製品を最新の状態にするため、LiveUpdate を行います。

LiveUpdate はインターネットに接続した状態で行ってください。

1 デスクトップ上の「Norton Internet Security」アイコンをダブルクリッ クして表示される「Norton Internet Security」画面で、「LiveUpdate を 実行」をクリックします。

インターネットに接続し、利用可能な更新版(最新のウイルス定義ファ イルなど)があった場合はダウンロード、インストールが行われます。

2 「Norton LiveUpdate が終了しました。」と表示されたら、[今すぐに再起動] をクリックします。 Windows が再起動したら、LiveUpdate は完了です。

## **Norton Internet Security の使い方**

本製品の使用方法については、本製品のヘルプをご覧ください。

#### 「ヘルプとサポート」-「ヘルプ」

## 一時的に無効にするには

お使いのソフトウェアなどで、本製品を「無効」にするよう指示があった場 合は、一時的に本製品の機能を「オフ」にします。手順は、「ヘルプ」で確 認してください。 本製品の機能を「オフ」にすると、セキュリティが確保されなくなります。 安全を十分に確認した上で設定し、作業が終わったら、必ず「オン」に戻し てください。

# **Norton Internet Security のアンインストール**

市販のセキュリティソフトウェアを使用する場合や、お使いのソフトウェア などで指示があった場合には、本製品をアンインストールします。 アンインストール方法は、次のとおりです。

- 1 アンインストールを実行します。
	- < Windows Vista の場合>
		- 1) [スタート] 「コントロールパネル」-「プログラムのアンインス トール」をクリックします。
		- 2)「プログラムのアンインストールまたは変更」と表示されたら、 「Norton Internet Security」を選択して[アンインストールと変更] をクリックします。
		- 3)「ユーザーアカウント制御」画面が表示されたら、[続行]をクリッ クします。
	- < Windows XP の場合>
		- 1) [スタート] 「コントロールパネル」-「プログラムの追加と 削除」をクリックします。
		- 2)「プログラムの追加と削除」画面が表示されたら、「Norton Internet Securityl を選択し、「変更と削除】をクリックします。
- 2 「アンインストール優先設定を選択してください」と表示されたら、「Norton 製品の完全アンインストール」をクリックします。
- 3 「Norton 製品をアンインストールしますか?」と表示されたら、[次へ]を クリックします。
- 4 「完了」と表示されたら、[今すぐに再起動]をクリックします。 コンピューターが再起動したら、アンインストールは完了です。